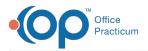

## Important Content Update Message

We are currently updating the OP Help Center content for the release of OP 20. OP 20 (official version 20.0.x) is the certified, 2015 Edition, version of the Office Practicum software. This is displayed in your software (**Help tab > About**) and in the Help Center tab labeled Version 20.0. We appreciate your patience as we continue to update all of our content.

## Setting up Backup Jobs in the OP Backup Program

Last Modified on 12/23/2019 3:17 pm EST

**Note**: A minimum of 2 jobs needs to be created to ensure a full and successful backup of all Office Practicum related database files.

1. With the Job window opened, click the **New Job** button to create a new Backup job.

| New Job | Edit | Delete | Clone |
|---------|------|--------|-------|
| Help    |      |        |       |

 The Event window is displayed. You are prompted to set the time of day and frequency for when the backups will occur. At the vert least set the backups to run once a day, every day. After setting the schedule, click the **Database** tab.

| Event                 | ×                                     |
|-----------------------|---------------------------------------|
| Schedule Database B   | adup   Restore   Filebird Options     |
| Job Caption           |                                       |
| Tusle at 10.00 PM a   | n JAPPSER WA                          |
|                       | Renet Custon                          |
| Schedule              |                                       |
| Bun this event        | Daly -                                |
| Start event at        | 2 hours 00 minutes                    |
| Days to run:          |                                       |
| Wonday                | 🛱 Priday                              |
| 🗭 Tuesday             | Saturday                              |
| Vednesday             | 😡 Sunday                              |
| P Thursday            | Waekdays Weekends                     |
|                       |                                       |
| Advanced              |                                       |
| F Stop process if eve | ert still incomplete after 🛛 🚊 hours. |
| Heb                   | OK Cancel                             |

 In the database tab the location of the Office Practicum database files are set and a connection to the database is tested. To find the location of the database files click the Browse button and navigate to the opsetup.ini file which can be found in the local installation

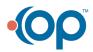

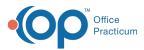

of OP (ie. C:\OP). Once the local install is found click the **opsetup.ini** file and click the **OK** button.

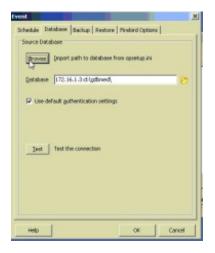

4. In the database field you should see that database path information has now been automatically filled in. The only thing remaining is to tell the backup program with database file you would like to backup. In the database field you will add to the end of the text the word **medical.gdb** or **docimage.gdb**. Both of these are databases actively used by Office Practicum. Click the **Test** button and verify the connection to that database. Click the **Backup** tab to continue the Job setup.

| vent                                             | x    |
|--------------------------------------------------|------|
| Schedule Database Backup Restore Prebind Options |      |
| Source Database                                  |      |
| Browse ]mport path to database from opsetup ini  |      |
| Qatabase [172.16.1.3:d:lgdbmed)docinage.gdb      | 0    |
| 7 Use default gatheritication settings           |      |
| Test the connection                              |      |
|                                                  | -    |
| Help OK Ca                                       | ncel |

5. In the Backup tab the location and number of backups that are archived can be set. The first text field under the Folder section should be set to save backups on whichever hard drive has the most amount of storage on it. The backups should be saved in either a BAKMED or BAKDOC directory under that hard drive. Once selected click okay and set the number of Preserved Files to 4. Click on the Restore tab to continue.

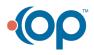

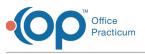

) I

| Backup Folder                                                                                                    | Schedule   Database Backup   Restore   Firebird Options                                                                                   |           |
|----------------------------------------------------------------------------------------------------|----------------------------------------------------------------------------------------------------|-----------|
| Wy Computer         Image: Local Disk (C:)         Image: Local Disk (D:)         Image: Local Disk (D:) | Folder<br>Path to Folder where backup files will be stored                                                                                | 2         |
| Cld backups  Cd backups  Common on "Appserver" (%)  Make New Folder  CK  Cancel                                                                                                    | Preserve Files  Number of backup files to save in destination (0-99)  Note: if number equal 0 last backup file will be overwritten each t | )<br>Inte |

6. The restore process will make the back file available as a redundant copy of the database should the main server fail. To enable the restore select the **Restore database after backup** radio button to enable this option.

**Note**: If installing on an emergency server also select the option to create an offline copy and place the file in **c:\op\op911\gdbmed**.

Select the **Cleanup** option <u>only</u> when installing backups as an emergency server.

| vent     |                |                |             |             | 1  |
|----------|----------------|----------------|-------------|-------------|----|
| Schedule | Database       | Backup Res     | store Fireb | ird Options | L  |
| Restore  | and Validate   |                |             |             |    |
| ₩ Re     | store databa   | se after back. | φ.          |             |    |
| I Us     | e default auti | hentication se | ttings      |             |    |
|          |                |                |             |             |    |
| Offline  |                |                |             |             |    |
| Cr Cr    | sate offline c | opy of restore | d database  | file        |    |
|          |                |                |             |             |    |
|          |                |                |             |             | 18 |
| Cleanup  |                |                |             |             |    |
| I▼ De    | lete temporar  | ry created dat | abase       |             |    |
| -        |                |                |             |             |    |
|          |                |                |             |             |    |
|          |                |                |             |             |    |
|          |                |                |             |             |    |
|          |                |                |             |             |    |

- 7. Once done with the Restore tab click OK in the bottom right of the Event window to save the newly created job. Repeat steps 1-6 to create more backup jobs.
- 8. Setup is complete, click the Apply button. With the newly created jobs saved all that remains is to Enable the backup jobs. To do this click on a job and then click the Enable button at the bottom of the Scheduled Jobs tab.
- 9. The backup service now needs to be turned on and told to report back to OP so you can keep track of backup status/health. To do this click on the Global Settings tab in the Office

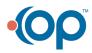

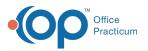

Practicum Backup Service window. In this tab the service will be linked up to OP so it can report back to the end user the status/health off all backup jobs.

| 🗟 Scheduled Jobs 💩 Global Settings 🛞 Administrator Tas                                                                    | ks           |                                |                |
|----------------------------------------------------------------------------------------------------|--------------|--------------------------------|----------------|
| Service to use                                                                                                    | Use special  | database to store backup log   |                |
| GBak (external backup utility)     Ath to GBak.exe. The Firebird backup utility                                           | Servery Path | dd 100awar : /apps/firebird/su | ipport/gdbmed, |
| C:\Program Files\Firebird\Firebird_1_5\bin\                                                                               | Username     | OPUSER                         |                |
| Default extentions                                                                                                    | Password     | ********                       |                |
| Interbase (*.gdb, *.gbk) Firebird (*.fdb, *.fbk)                                                                          |              |                                |                |
| 🖸 Alert if free space on destination drive below 10 🖀 🔂                                                                   | Browse Impo  | rt settings from opsetup.ini   |                |
| If free space in destination less than provided number,<br>destination column will be showed in red color for this event. | Test Test    | the connection                 | Advanced       |
| Help                                                                                                    | [            | OK Apply                       | Cancel         |

10. In the right hand section of the Global Settings tab click the browse button and again navigate to the opsetup.ini file to establish a link to the backup log database. Once found click OK and in the Server/Path text field the needed information will be automatically filled in. Click the Test button to verify the connection. Having successfully connected the backup service to OP continue onto the Administrator Tasks tab.

| Collfice Practicum Backup Service                                                                                                    | = <u></u>                                                                                      |
|----------------------------------------------------------------------------------------------------|------------------------------------------------------------------------------------------------|
| Cpions<br>Service to use<br>C Erebird Backup Service (for local backups only)<br>G Blag (external backups only)<br>Information               | Backup log Fr Use special database to store backup log Frowse Inport settings from opsetup.ini |
| Path to GBak.exe. The Firel C:IProgram PlesiVirebirdy Alert # free space on de                                                               | d:/gdbmed/BACKUPLOG.GD8* adbmed/BACKUPLOG.GD8                                                  |
| If free space in destination less than provided number,<br>destination column will be showed in red color for this event.<br><u>Advanced</u> | Test the connection                                                                            |
| Help<br>Invice is Stopped                                                                                                    | OK Apply Cancel                                                                                |

- 11. In the Administrator Tasks tab the backup service will be started and the jobs will be set to automatically run. To start the backup service click the Start button in the service section of the Administrator Tasks tab.
- 12. Setup is complete, click the Apply button and then close the backup program.

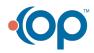